#### Overture – Open-source Tools for Formal Modelling TR-2010-03 March 2010

# Tutorial for Overture/VDM++

by

Peter Gorm Larsen John Fitzgerald Sune Wolff Nick Battle Kenneth Lausdahl Augusto Ribeiro Kenneth Pierce

Overture – Open-source Tools for Formal Modelling.

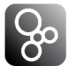

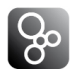

#### Tutorial to Overture/VDM-RT

#### Document history

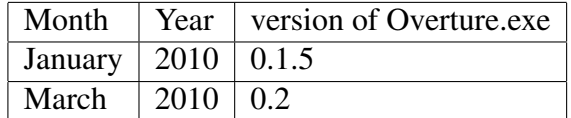

# **Contents**

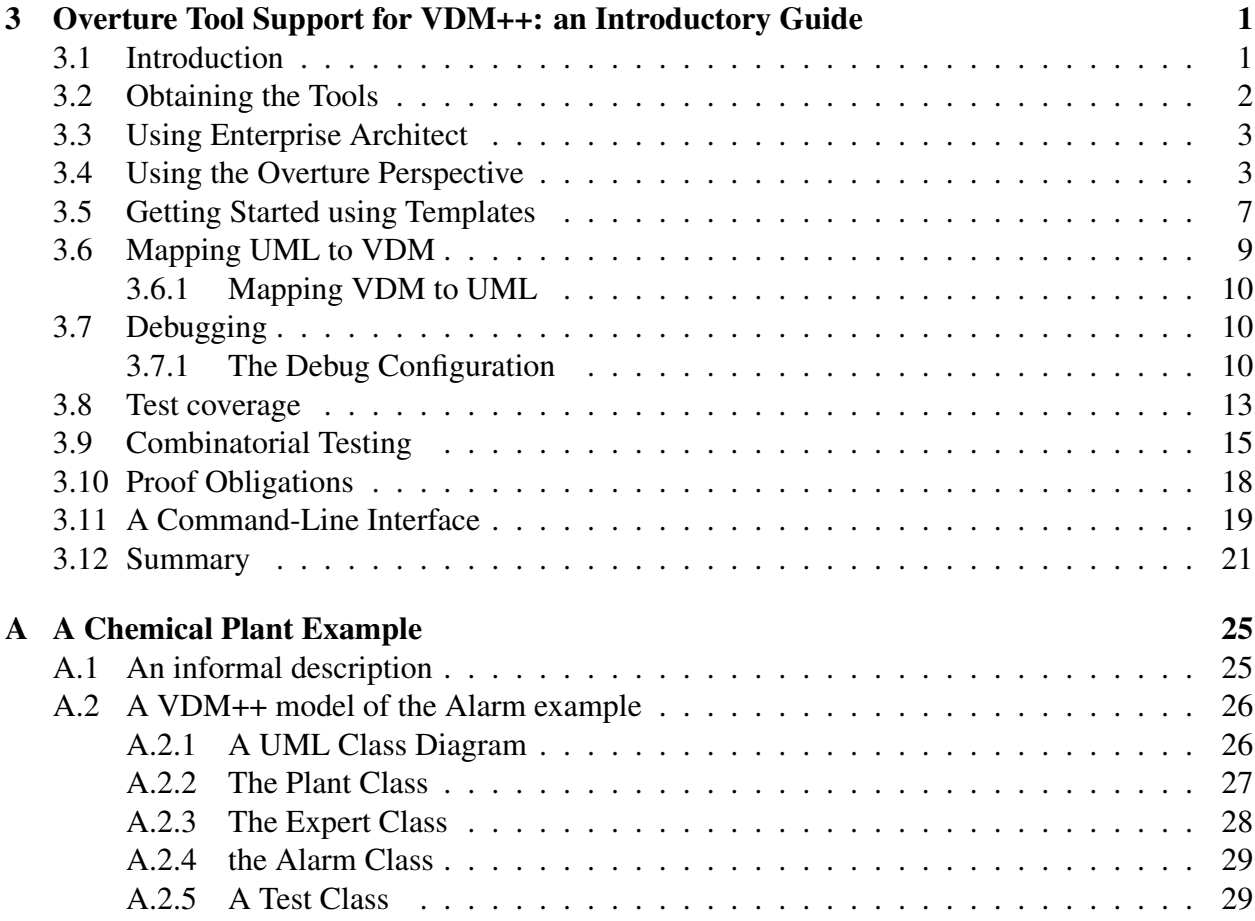

# Chapter 3

# Overture Tool Support for VDM++: an Introductory Guide

#### Preamble

This is an introduction to the Overture Integrated Development Environment (IDE) and its facilities for supporting modelling and analysis in VDM++. It may be used as a substitute for Chapter 3 of "Validated Designs for Object-oriented Systems"<sup>1</sup> or as a free-standing guide. Additional material is available on the book's web site<sup>2</sup>. Throughout this guide we will refer to the textbook as "the book" and the book's web site simply as "the web site".

We use examples based on the *alarm* case study introduced in Chapter 2 of the book. For readers using this as a free-standing guide, an informal explanation of the case study and its VDM++ model are given in Appendix A. The model has been slightly extended from the original version in order to illustrate Overture's test automation features.

We introduce the features of Overture that support the combination of formal modelling in VDM++ with object-oriented design using UML. This is done by providing a "hands-on" tour of Overture, providing enough detail to allow you to use Overture for serious applications, including the exercises in the book. However, this is by no means a complete guide to Overture<sup>3</sup>; more information can be obtained from www.overturetool.org.

#### 3.1 Introduction

One of the main benefits of combining VDM++ and UML class diagrams and sequence diagrams is the ability to use software tools to assist in the analysis of the models. Often the analytic power of

<sup>1</sup> John Fitzgerald, Peter Gorm Larsen, Paul Mukherjee, Nico Plat and Marcel Verhoef. *Validated Designs for Objectoriented Systems*, Springer, New York. 2005, ISBN 1-85233-881-4

<sup>2</sup>www.vdmbook.com.

 $3$ Note that the Overture tool suite support three different VDM dialects; VDM-SL (Specification Language), VDM++ and VDM-RT (Real Time) so although this tutorial illustrate how to use Overture with VDM++ models you will see multiple references to these dialects.

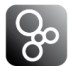

UML models alone can be limited as many tools concentrate on just the structural view of classes. However, the combination of Enterprise Architect (EA) and Overture provides a significant number of benefits.

This guide can be used to illustrate the combination of Enterprise Architect and Overture support, or just Overture support if EA is not available or desired.

Section 3.2 describes how to obtain the tools and the license for EA. For those readers who would like to start using EA, Section 3.3 briefly explains how a first model can be built in UML. Section 3.4 provides an initial introduction to the terminology used by Eclipse tools like Overture. Section 3.6 shows how to import EA UML class and sequence diagrams into Overture and export them back to UML again. Section 3.7 describes the process of testing and debugging using Overture. Section 3.8 describes how line coverage from using the debugger can be covered and displayed. Section 3.9 shows how parts of the test process can be automated using Overture's combinatorial testing feature. Section 3.10 demonstrates how it is possible to automatically generate the additional checks (called *proof obligations*) needed in order to ensure that a model is consistent. Finally, Section 3.11 illustrates how parts of Overture's functionality can be accessed from a command line.

### 3.2 Obtaining the Tools

In order to run the examples and exercises presented in the book, it is necessary to install two separate tools – Overture and Enterprise Architect, the latter being license-controlled.

Overture: This is an open source tool developed by a community of volunteers and built on the Eclipse platform. The Overture development project is managed on SourceForge<sup>4</sup>. The best way to run Overture is to download a special version of Eclipse with the Overture functionality already pre-installed. If you go to

http://sourceforge.net/projects/overture/files/

you can find pre-installed versions of Overture for Windows, Linux and Mac<sup>5</sup>.

Enterprise Architect: This is a commercial tool from a company called SparxSystems. The product, and a free evaluation license, can be obtained from

http://www.sparxsystems.com.au/.

A large library of sample VDM++ models, including all those needed for the exercises in the book, is available and can be downloaded from SourceForge under the examplesPP.zip file using the  $URL<sup>6</sup>$ :

<sup>4</sup>https://sourceforge.net/projects/overture/

<sup>&</sup>lt;sup>5</sup>It is planned to develop an update facility, allowing updates to be applied directly from within the generic Eclipse platform without requiring a reinstallation. However, this can be a risky process because of the dependencies on non-Overture components and so is not yet supported.

 $6$ The library files are created to be used with Eclipse, but can be opened with file compression programs like Winrar on Windows.

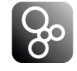

https://sf.net/projects/overture/files/Examples/

You can import the example library zip folder as described in Section 3.4. Finally, the web site www.vdmbook.com contains all the examples used in this book as plain text files but these are also all present in the above mentioned zip file. Finally, in order to make use of the test coverage feature described in Section 3.8 it is necessary to have the text processing system called LATEX and its pdflatex feature. This can for example be obtained from:

http://miktex.org/2.8/

Note for VDMTools<sup> $(B)$ </sup> users. Overture provides a new open source VDM tool set, but it can also be used with VDMTools<sup>®</sup>. VDMTools, originally developed by IFAD A/S, is now maintained and developed by CSK Systems (see http://www.vdmtools.jp/en/). In the future Overture will be able to access VDMTools functionality via a remote API, but the integration will to some extent be limited by the API capabilities. However, the additional features of the Overture IDE make it worth considering as a front end to the VDMTools functionality.

#### 3.3 Using Enterprise Architect

This section describes the tool support available if you wish to start model construction using UML class diagrams.

The alarmumlinit.eap file can be found on the book's web site. This UML class diagram model is identical to the initial class diagram from the previous chapter except that the Plant class has been updated with the three operations identified in Appendix A. Note that the operations have not yet been given signatures. Download this .eap file and open it using Enterprise Architect. When this model is open, the class diagram should look like that shown in Figure 3.1.

The small '+' next to the rôle name  $s$ chedule indicates that this association is public. The  $\dot{\ }$  in front of the rôle name alarms indicates that it is private. You can change the visibility of the schedule association to private by double-clicking the association and changing the Association properties with the target Role, changing the Access field.

You can update the signatures for the operations in the Plant class. However, this is awkward and most developers prefer to use a text editor to perform such updates in the VDM++ text, then converting back to the UML model automatically.

To convert a UML class diagram model to a VDM++ model, you first need to export the UML model from EA to XMI format (see Figure 3.2). This is then subsequently imported into Overture as will be explained in Section 3.6.

#### 3.4 Using the Overture Perspective

Eclipse is an open source platform based on a *workbench* that provides a common look and feel to a large collection of extension products. Thus if a user is familiar with one Eclipse product,

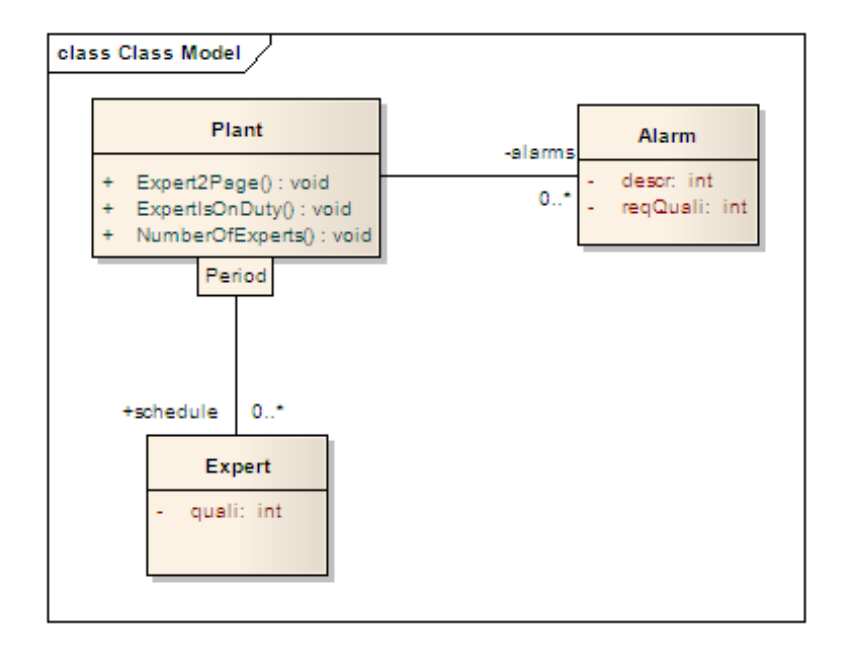

80

Figure 3.1: The initial UML class diagram.

| Salarm - EA                        |                                          |                                                                                               |                                                                                                    |
|------------------------------------|------------------------------------------|-----------------------------------------------------------------------------------------------|----------------------------------------------------------------------------------------------------|
| Edit<br>File<br><b>Yjew</b>        | Add-Ins<br>Project Diagram Element Tools | Settings<br>Window<br>Help                                                                    |                                                                                                    |
| <b>DEER</b>                        | Add Package<br>$C$ trl+W                 | $\cdot$ 0. $\blacksquare$ $\blacksquare$ $\blacksquare$ $\blacksquare$ $\blacksquare$<br>lut> | $\overline{\mathsf{x}}$                                                                                                  |
| 명<br>oolbox                        | Ctrl+Ins<br>Add Diagram                  | created: 04-10-2009 13:47:16 modified: 21-10-2009 15:28:21                                    | <b>Export Package to XMI</b>                                                                                             |
| More too                           | Ctrl+M<br>Add Element                    |                                                                                               | Root<br>AlamView                                                                                                    |
| $E$ Class                          | Documentation                            |                                                                                               | Package<br>C:\Dev\fiverture\Alarm\Alarm.xnl<br><b>Filename:</b>                                                          |
| B<br>Package                       | Source Code Engineering                  |                                                                                               | <b>Service</b>                                                                                                    |
| 員<br>Class                         | <b>Build and Run</b>                     |                                                                                               | Stylesheet<br>v   [Optional stylesheet to post process XMI content]                                                      |
| Interface<br>۰ó                    | Database Engineering                     |                                                                                               | <b>General Options</b><br>For Export to Other Tools                                                                      |
| 腘<br><b>Enumeration</b>            |                                          |                                                                                               |                                                                                                    |
| 呂<br>Table                         | Transformations                          | Plant                                                                                         | Export Diagrams<br>Enable full EA Roundtrip<br>Export Alternate Images                                                   |
| Ħ<br>Signal                        | Model Validation                         | Alarm<br>-alarms                                                                              | XMI Type:<br>UML 2.1 DWI 2.11<br>$\checkmark$<br>■ Format XMI Output                                                     |
| ◆<br>Association                   | Web Services                             | rt2Page() : void<br>descr. int.<br>o.<br>reaQualit int<br>tisOnDutvi) : void                  | Write Log file<br>Unisys/Rose Format                                                                                     |
| □ Class Relations                  | XML Schema                               | berOfExperts() : void                                                                         | Use DTD<br>Exclude EA Tagged Values                                                                                      |
| $\sqrt{2}$<br>$\lambda$ $\lambda$  | Security                                 | Period                                                                                        | Generate Diagram Images<br>Warning: These options are for exporting<br>EA model elements to other tools only.<br>Format: |
| $\mathbb{R}^N$<br>$-6-$<br>۶<br>z, | Version Control                          |                                                                                               | $\sim$                                                                                                    |
| 98.98                              | Import/Export                            | Import Package from XMI<br>$ChI+Alt+I$                                                        |                                                                                                    |
| $E$ Common                         | $ChI+Alt+B$<br>Manage Baselines          | 陆<br>Export Package to XML<br>$Ctr$ HAlt+E                                                    | View XMI<br><b>Help</b><br>Export<br>Close<br>Progress                                                                   |
| ଭ<br>間<br>质<br>D<br>鷗              | Use Case Metrics                         | $CrI + Ak + C$<br>CSV Import/Export                                                           | <b>TERRITOR</b><br>XMI Document Export Complete!                                                                         |
| in.                                | Project Statistics                       |                                                                                               |                                                                                                    |
| 有<br>☎<br>n<br>區                   |                                          | CSV Import/Export Specifications                                                              |                                                                                                    |
| $\mathbb{R}^n$<br>-50 50<br>л.     |                                          | Batch XMI Export                                                                              |                                                                                                    |
|                                    |                                          | Batch XMI Import                                                                              |                                                                                                    |
|                                    |                                          |                                                                                               |                                                                                                    |

Figure 3.2: Exporting the UML model to XMI format.

it will generally be easy to start using a different product on the same workbench. The Eclipse workbench consists of several panels known as *views*, such as the Script Explorer view at the top left of Figure 3.3. A particular collection of panels designed to assist a specific activity is called a *perspective*. For example Figure 3.3 shows the standard Overture perspective which contains views for managing Overture projects, viewing and editing files. As we shall see later, several other perspectives are also available in Overture.

 $8<sup>o</sup>$ 

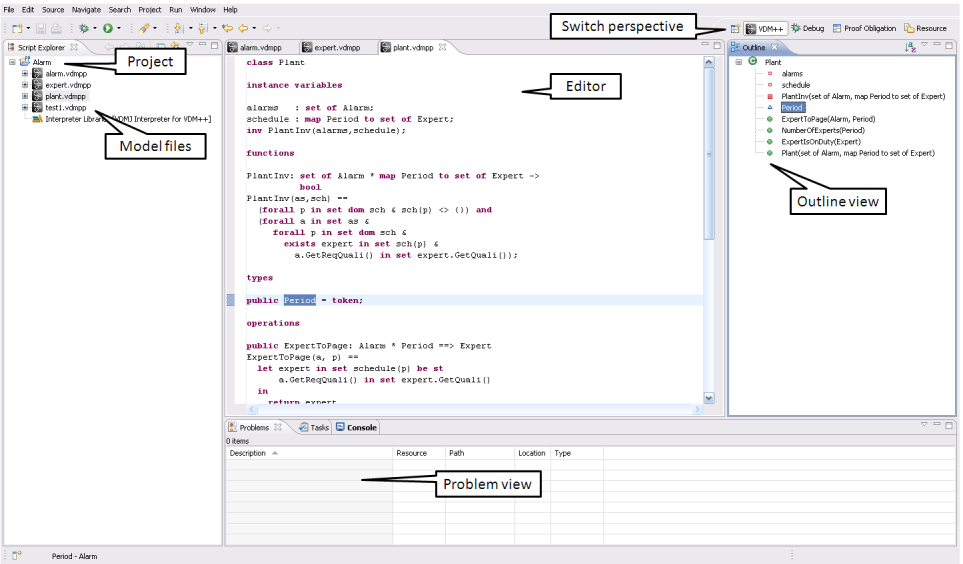

Figure 3.3: The Overture Perspective

The *Script Explorer view* allows you to create, select, and delete Overture projects and navigate between the files in these projects. Start by importing the alarm project from zip file mentioned above. This can be done by right clicking the project view and selecting *Import*, followed by *General*  $\rightarrow$  *Existing Projects into Workspace*. In this way the projects from . z ip file mentioned above can be imported easily. Initially it is recommended that you only import the AlarmErrPP and the Alarm++tracesPP projects as shown in Figure 3.4<sup>7</sup> .

An editor customised to the dialect of VDM being used in the project will appear when one of the imported files are selected in the Explorer view by double clicking. When the AlarmErrPP project has been imported one can right click on the project in the *Explorer* view and then select the Properties item in the menu and then Figure 3.5 will pop up. This includes the properties set for this project including specific VDM options. Note that there is a language version option that for the AlarmErrPP project set to vdm10 which indicates that it include non-standard features such as **traces** which is explained in Section 3.9. In addition, options are gathered here for additional checks where the AlarmErrPP project simply follow the standard settings used for new projects.

<sup>&</sup>lt;sup>7</sup>You need both of these to carry out various exercises throughout this chapter.

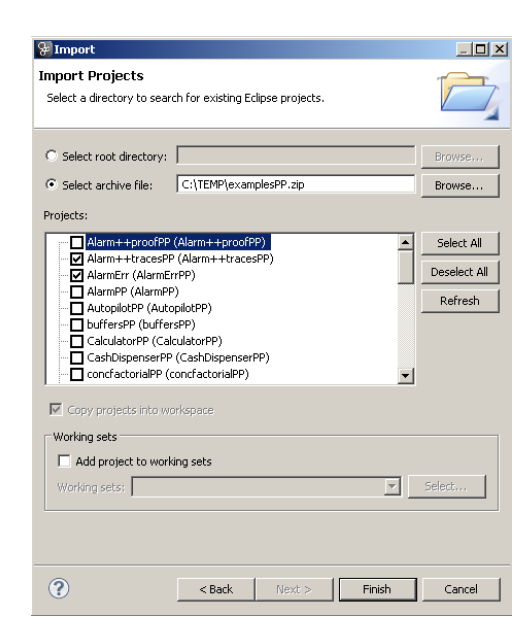

 $8<sup>o</sup>$ 

Figure 3.4: Importing the Alarm VDM++ Projects

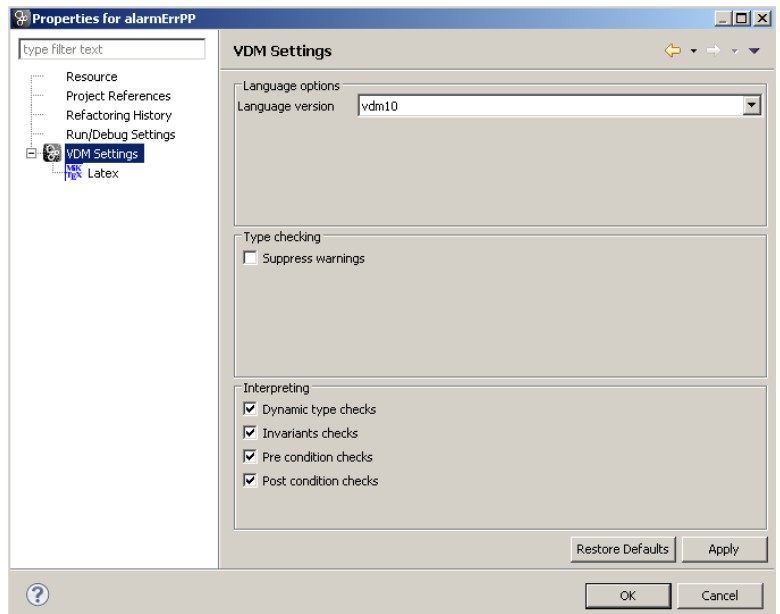

Figure 3.5: Properties for the AlarmErrPP Project

The *Outline view*, to the right of the editor (see Figure 3.6) displays an outline of the file selected in the editor. It shows all declared classes, their instance variables, values, types, functions, operations and traces. Figure 3.3 shows the outline view on the right hand side. Clicking on an

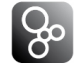

operation or function will move the cursor in the editor to the definition of that operation/function. At the top of the outline view there is a button to (optionally) order the elements of the outline view alphabetically.

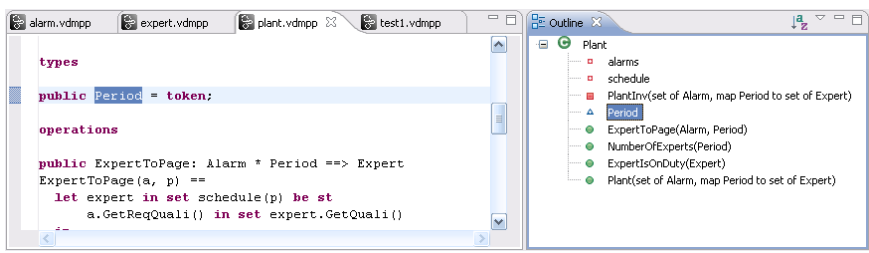

Figure 3.6: The Outline View

The *Problems view* presents information about all the open projects you are working on, such as warning and error messages. In Figure 3.3 the problems view is shown at the bottom.

In the standard Overture perspective there is a *VDM Quick Interpreter* view in a pane in the same area as the problems view. This can be used for evaluation of standard VDM expressions independent of all VDM projects incorporated in your Overture IDE. This can be very convenient to gain understanding of the different VDM operators. In Figure 3.7 it is possible to see how a couple of expressions (typed in at the box at the botton of the view) are evaluated $8$ .

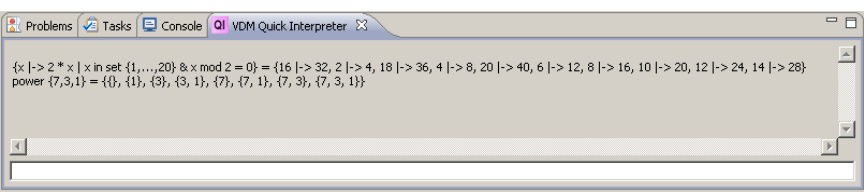

Figure 3.7: The VDM quick interpreter view

Most of the other features of the workbench, such as the menus and toolbars, are similar to those used in other Eclipse applications, though it is worth noting that there is a special menu with Overture-specific functionality. One convenient feature is a toolbar that appears on the right side of the screen and allows the user to switch between perspectives; the particular perspectives on show here vary dynamically according to history.

## 3.5 Getting Started using Templates

Before proceeding, please make sure that you have imported both the AlarmErrPP and the Alarm++tracesPP projects as shown in Figure 3.4. When editing a VDM++ model, the Over-

<sup>&</sup>lt;sup>8</sup>If errors appear in this evaluation the current version of the Overture IDE simply yield a Fatal error where it is anticipated that later releases will provide more helpful run-time errors to the users.

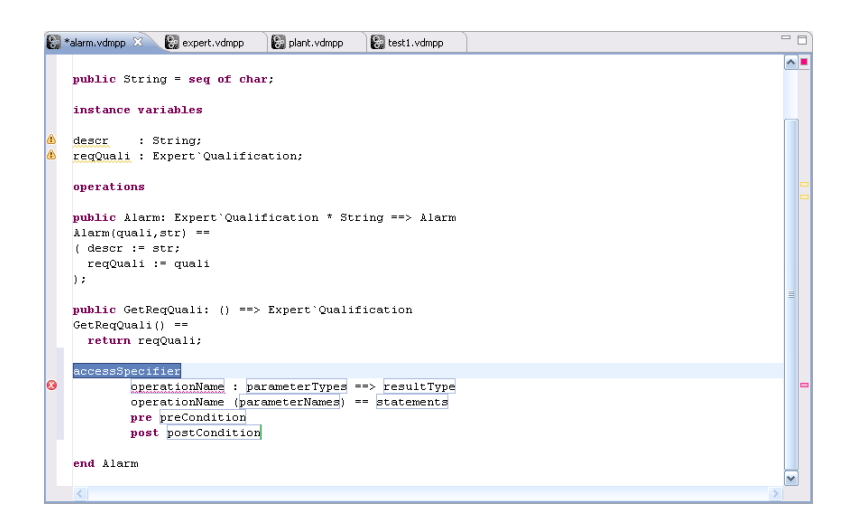

Figure 3.8: Explicit operation template

ture IDE parses the content of the editor buffer continuously as changes are made. Any parse errors will be reported in the problems view, as well as being highlighted in the editor. See the bottom of Figure 3.3. Each time a VDM++ model file is saved the editor type-checks the model and reports any errors or warnings. Note also that the suggestions made in the error messages may not always be entirely the action you may wish to take when correcting the source since the tool cannot guess what you intended to write.

Templates can be particularly useful when modifying VDM++ models. If you hit the key combination *CTRL+space* after the initial characters of the template needed, Overture triggers a proposal. For example, if you type "op" followed by *CTRL+space*, the Overture IDE will propose the use of an implicit or explicit operation template as shown in Figure 3.8. The Overture IDE supports several types of template: cases, quantifications, functions (explicit/implicit), operations (explicit/implicit) and many more<sup>9</sup>. Additional templates can easily be added in the future. The use of templates makes it much easier for users lacking deep familiarity with VDM syntax to nevertheless construct models.

A new VDM++ project is created by choosing  $File \rightarrow New \rightarrow Project$ . The dialog box shown in Figure 3.9 will appear. Ensure that VDM++ is selected as the project type, click *Next* and then name the project AlarmUML. Following this it is possible to select standard libraries as shown in Figure 3.10. These standard libraries gives the possibility to get standard input/output, math and general utility functionality by selecting the appropriate standard libraries. In this AlarmUML project we can try to select the IO standard library. Afterwards one simply select Finish. Now you have an almost empty project (with the exception of the IO. vdmpp file in the lib directory) and you can then either add new VDM++ files to the project or simply paste in existing VDM++ source files from elsewhere. Adding a VDM++ file to a project you can rightclick on the project and then select  $New \rightarrow VDM-PP$  Class and then give a meaning full name (e.g. Test) to the

<sup>&</sup>lt;sup>9</sup>It is possible to see and enhance the complete list of these by selecting *Window*  $\rightarrow$  *Preferences*  $\rightarrow$  *Overture*.

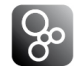

class you would like to start defining and press Finish. This will create a new class file with the selected name and with space for the different kinds of definitions you can make inside such a VDM++ class.

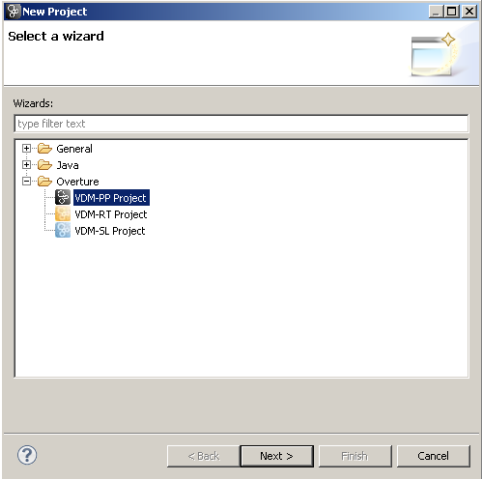

Figure 3.9: Creating a New VDM++ Project

| <b>PINew Project</b>                                                   |          |        |        | $   x$ |
|------------------------------------------------------------------------|----------|--------|--------|--------|
| <b>VDM Libraries</b><br>Select the libraries to include                |          |        |        |        |
| Select libraries to include<br>$\Box$ 10<br>$\Box$ Math<br>$\Box$ Util |          |        |        |        |
| ?                                                                      | $<$ Back | Next > | Finish | Cancel |

Figure 3.10: The VDM++ Standard Libraries

# 3.6 Mapping UML to VDM

In order to map the UML class diagram created in Enterprise Architect to VDM, use the AlarmUML project. By right-clicking the project root in the *Script Explorer*, *UML Transformation* can be chosen, followed by *Import XMI*. Now browse to the XMI/XML file exported from EA and open this. The round-trip engineering abilities of this link however is still at a prototype stage so if you wish to use this you have to expect that this part is still not as automatic as we would like.

The three classes from the Alarm system will be converted to  $VDM++$  format (.  $v$ dmpp), one file per class.

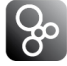

The transformation from UML to VDM is not entirely automated in the current release. For example, any custom types are transformed to VDM++ definitions using machine-generated identifiers since custom types are not named in UML. As a result, you have to expect to make minor modifications to the generated VDM files.

Before proceeding, delete the AlarmUML project in the Overture IDE. For the following, the AlarmErrPP project is used. This project contains a number of VDM++ model files with a number of deliberate errors. The errors are common ones such a semicolons separating definitions that has been forgotten.

**Exercise 3.1** $\star$  Correct all the errors discovered by the syntax and type checker from Overture and save the corrected files. Continue this process until no errors appear. Hint: Consult the model presented in Appendix A to see how values (note using "=" rather than ":="), types and constructors should be defined and how access modifiers should be used.  $\Box$ 

#### 3.6.1 Mapping VDM to UML

After correcting all the errors in the AlarmErrPP project, it is possible to map the complete VDM model to UML. To do this, simply right click the project root and choose *UML Transformation*  $\rightarrow$  *Export XMI*. The XMI file can subsequently be imported in EA, enabling the user to get an overview of the complete model.

Exercise 3.2 Add an instance variable to one of the other classes at the VDM++ level. Save it and it will automatically be syntax and type checked at the VDM++ level. Then export the model to XMI in order to see your changes in EA.  $\Box$ 

### 3.7 Debugging

This section describes how to debug a model by testing it using the Overture IDE. A test file (Test1.vdmpp) can be found in the alarm project and it is provided in Appendix A.2.

Using this test, it is possible to exercise the system informally in order to check if the correct expert is paged as a result of a given alarm.

#### 3.7.1 The Debug Configuration

Before the debugging can begin in Overture, a debug configuration must be created by right clicking the project and choosing *Debug As*  $\rightarrow$  *Debug configuration*<sup>10</sup>. The debug configuration dialog requires the project name and the class and the operation/function used as the entry point of the test. Figure 3.11 shows the debug configuration for the alarm model. The class and operation/ function name can be chosen from a Browse dialog; if the operation or function has arguments, these must be typed in manually between the brackets of the entry point function/operation.

 $10$ Note that the *Run As* functionality existing Eclipse users are used to is not supported in the current version of Overture.

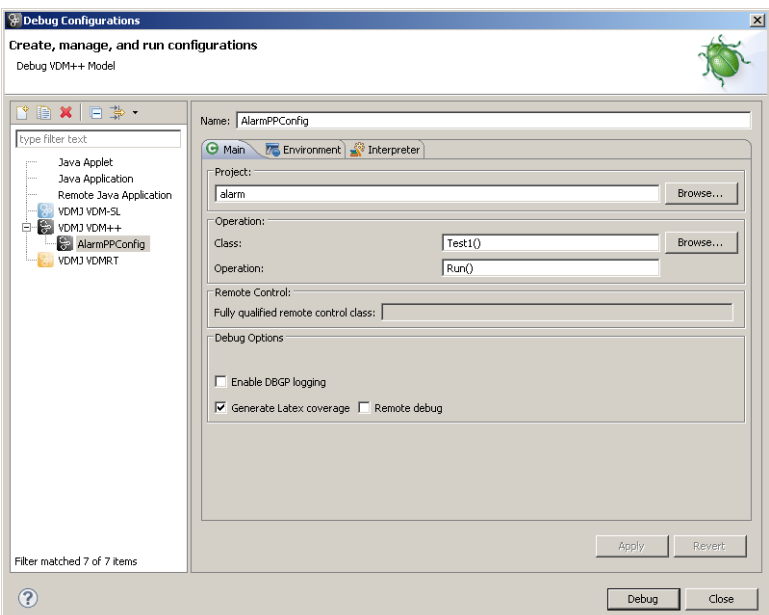

Figure 3.11: The debug configuration dialog

Once the debug configuration is ready, the model can be debugged. If any breakpoints are set this will change the main perspective of the Overture IDE to the *Debug perspective* which contains the views needed for debugging in VDM. The Debug perspective is illustrated in Figure 3.12. Breakpoints can easily be set by double clicking in left margin in the editor view. When the debugger reaches the location of a breakpoint, evaluation suspends and you can inspect the values of different variables and step through the VDM model line by line.

The *Debug view* in the upper left corner of the *Debug perspective* shows all running threads in the VDM++ model and their call stacks. It also shows whether a given model is stopped, suspended or running. All threads are also shown, along with their running status. It is possible to switch between threads from the *Debug view*.

At the top of the view are buttons for controlling debugging such as stop, step into, step over and resume. These are standard Eclipse debugging buttons (see Table 3.1).

The *Variables view* shows all the variables in a given context, when a breakpoint is reached. The variables and their displayed values are automatically updated when stepping through a model. The view is located in the upper right corner in the Debug perspective.

The *Breakpoints view* gives an overview of all breakpoints set (see Figure 3.13). From this view you can easily navigate to the location of a given breakpoint, disable or delete them, or set their properties. Conditional breakpoints are supported. These are a powerful tool for the developer since they allow a condition to be specified which has to be true in order for the debugger to stop at the given breakpoint. The condition can either be a boolean expression using variables in scope at the breakpoint, or it can be a hit count after which the breakpoint should become active.

You can make a simple breakpoint conditional by right clicking on the breakpoint mark in the

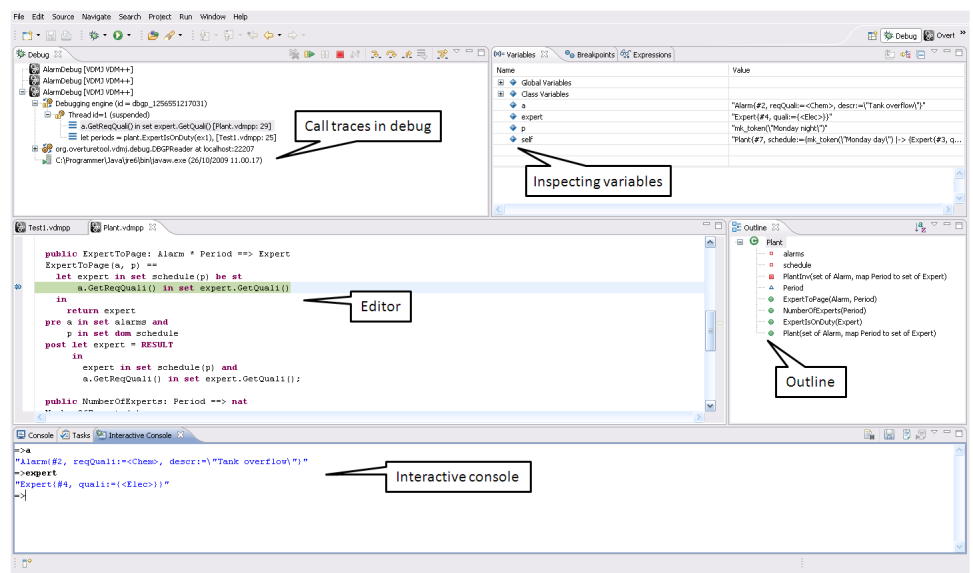

80

Figure 3.12: Debugging perspective

| <b>Button</b> | <b>Explanation</b>  |
|---------------|---------------------|
|               | Resume debugging    |
|               | Suspend debugging   |
|               | Terminate debugging |
|               | Step into           |
|               | Step over           |
|               | Step return         |
|               | Use step filters    |

Table 3.1: Overture debugging buttons

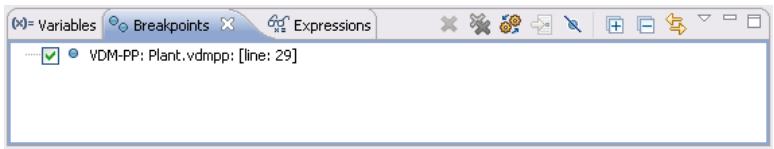

Figure 3.13: Breakpoint View

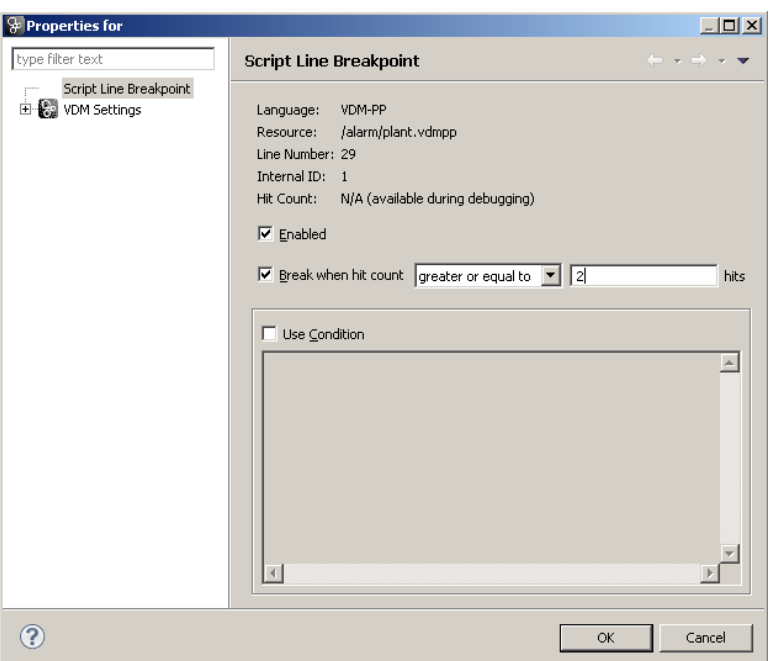

Figure 3.14: Conditional breakpoint options

left margin of the editor and selecting the option *Breakpoint properties*. This opens a dialog shown in Figure 3.14.

The *Expressions view* allows the user to enter *watch* expressions whose values are automatically displayed and updated when stepping. Watch expressions can be added manually or created by selecting *create watch expression* from the *Variables view*. It is possible to edit existing expressions. Like the Breakpoints view, this view is hidden in the upper right hand corner in Figure 3.12.

While the Overture Expressions view allows you to inspect values, the functionality is somewhat limited. For more thorough inspections in Overture, the *Interactive Console view* is provided. Here commands can be executed in a given context, i.e. when the debugger is at a breakpoint. The Interactive Console keeps a command history, so that previously executed commands can be run again easily. The interactive console can be seen at the bottom of Figure 3.12.

**Exercise 3.3** Use the interpreter to evaluate the following expression: new  $Test1()$ . Run().  $\Box$ 

#### 3.8 Test coverage

It is often useful to know how much of a model has been exercised by a set of tests<sup>11</sup>. This gives some insight into the thoroughness of a test suite and may also help to identify parts of the model

 $11$ Note that this feature is not yet supported for models using unicode characters such a Japanese identifiers.

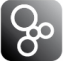

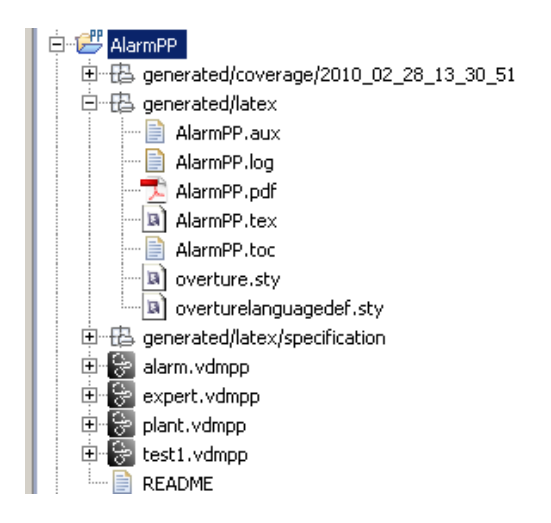

Figure 3.15: The generated pdf file with test coverage information

that have not been assessed, allowing new tests to be devised to cover these. When any evaluation is performed on a VDM++ model, the interpreter records the lines of the VDM++ model that are executed. This permits the line coverage to be examined after a test to identify the parts of the VDM++ model that have not yet been exercised – coverage is cumulative, so a set of tests can be executed and their total coverage examined at the end.

In our simple example, the different tests in the exercise above does cause the majority of the VDM++ model to be executed, but for demonstration purposes let us start by cleaning the model (right click on the project and select Clean). If we simply take the AlarmPP debug launch configuration the ExpertIsOnDuty and ExpertToPage operations in plant.vdmpp are called by the Run function. Remember that whenever test coverage information is desired the Generate Latex Coverage option must be selected as shown in Figure 3.11. Once the debugger has completed and the result is written out in the console it is possible to right click on the AlarmPP project and select the *Latex*  $\rightarrow$  *Latex coverage*. The coverage information that have been gathered in any expressions that have been debugged since the last change to a file have been saved or the project have been cleaned will be turned into a pdf file. The AlarmPP.pdf file is placed in the generated/latex directory as shown in Figure 3.15 and it includes the VDM definitions from all the files included in the project including coverage information. Note that whenever the model is adjusted or it is cleaned so it gets type checked again all the files in the generated directory are deleted.

The coverage information is provided in a way where uncovered expressions are shown in red in the generated pdf file. In addition to the content of each VDM++ source file a table with coverage overview is provided in tabular form. For the  $planat$ . vdmpp file this looks like:

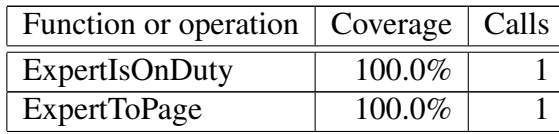

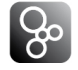

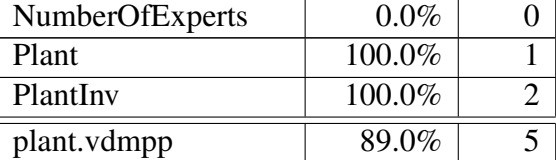

where the Expert IsOnDuty and ExpertToPage operations are fully covered by just one call (due to the fact that its body is simply one line) whereas the PlantInv operation is called twice<sup>12</sup>.

### 3.9 Combinatorial Testing

 $\overline{a}$ 

 $\overline{a}$ 

The previous sections have shown how to test and debug models manually. However, Overture also contains a feature enabling more automation in the testing process, making more comprehensive high-volume testing feasible. It is possible to write regular expressions, as *traces*, that one would like to expand into a large set of individual tests. When new traces are incorporated in a VDM project you may need to press the Refresh button (C) in the *CT Overview* view.

In order to illustrate how this can be used, we extend the Plant class with two additional operations for adding and removing experts from a given schedule. Both operations take a given Period and an Expert and then update the schedule instance variable from the Plant class. The AddExpertToSchedule operation can be defined as:

```
public AddExpertToSchedule: Period * Expert ==> ()
AddExpectToSchedule(p, ex) ==schedule(p) := if p in set dom schedule
              then schedule(p) union {ex}
              else {ex};
\overline{\phantom{a}}
```
and the RemoveExpertFromSchedule operation can be expressed as:

```
public RemoveExpertFromSchedule: Period * Expert ==> ()
 RemoveExpertFrom Schedule(p,ex) ==let exs = schedule(p) in
          schedule := if card exs = 1
                                     then {p} <-: schedule
                                      else schedule ++ {p |\rightarrow> exs \ {ex}}
 pre p in set dom schedule;
\overline{\phantom{a}} \overline{\phantom{a}} \overline{\
```
Note that RemoveExpertFromSchedule contains a deliberate error. It fails to take account of the invariant so the operation can leave the Plant in a state where it cannot be guaranteed

 $12$ Note that the coverage from the combinatorial testing feature described in Section 3.9 is not taken into account in the current version of the Overture IDE, but this will be enabled in a later release.

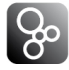

that experts with the right qualifications are available in the periods that have been scheduled. AddExpertToSchedule has a similar error. If nobody is scheduled at the period provided as an argument, and the expert added for the schedule at this period does not have all the necessary qualifications, the invariant will again be violated. In fact this means that one would probably have to change the signature of this operation such that it instead of taking a simple expert would take a collection of experts. Instead of adding the two operations manually, use the  $\text{Alarm++tracesPP}$ project.

We could use the debugger presented above to test these two new operations manually, but we can also automate a part of this process. In order to do the automation, Overture needs to know about the combinations of operation calls that you would like to have carried out, so it is necessary to write a kind of regular expression called a *trace*. VDM++ has been extended such that traces can be written directly as a part of a VDM++ model. A full explanation of this can be found in [Larsen&09]. In our case, inside the  $Test1$  class one can write<sup>13</sup>:

```
traces
```
 $\overline{a}$ 

```
AddingAndDeleting:
  let myex in set exs
  in
    let myex2 in set exs \ {myex}
    in
      let p in set ps
      in
       (plant.AddExpertToSchedule(p,myex);
        plant.AddExpertToSchedule(p,myex2);
        plant.RemoveExpertFromSchedule(p,myex);
        plant.RemoveExpertFromSchedule(p,myex2));
```
The three nested let-be statements in the trace called AddingAndDeleting yield all possible combinations of their variable bindings whereas manual debugging will just select a few combinations. The cardinality of these sets determines the overall number of test cases, each being formed as a sequence of four operation calls, as shown. In this case, the cardinality of the three sets are respectively 4, 3 and 4. Multiplying these gives 48 tests in total. If you select the Combinatorial Testing perspective you will see the CT Overview view. Inside this combinatorial testing view you can select the Alarm++tracesPP project, right click it and choose the Full Evaluation option as shown in Figure 3.16. Now Overture expands and executes all 48 test cases one after another. The results of these executions are illustrated with green check marks and red crosses, meaning that the tests passed or failed respectively. See Figure 3.17. Note that in the Combinatorial Testing perspective, the view in the lower region is able to show the individual steps of a selected test case,

 $\overline{\phantom{a}}$ 

<sup>&</sup>lt;sup>13</sup>Such *traces* can actually also be represented as UML sequence diagrams and then automatically translated into the corresponding VDM++ textual form, but since this is still at a prototyping stage it is not explained further here.

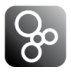

along with the corresponding results from its four operation calls.

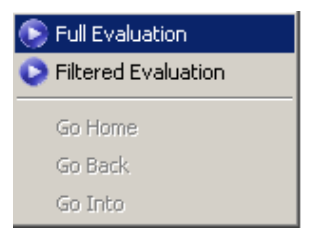

Figure 3.16: Invoking the combinatorial testing feature

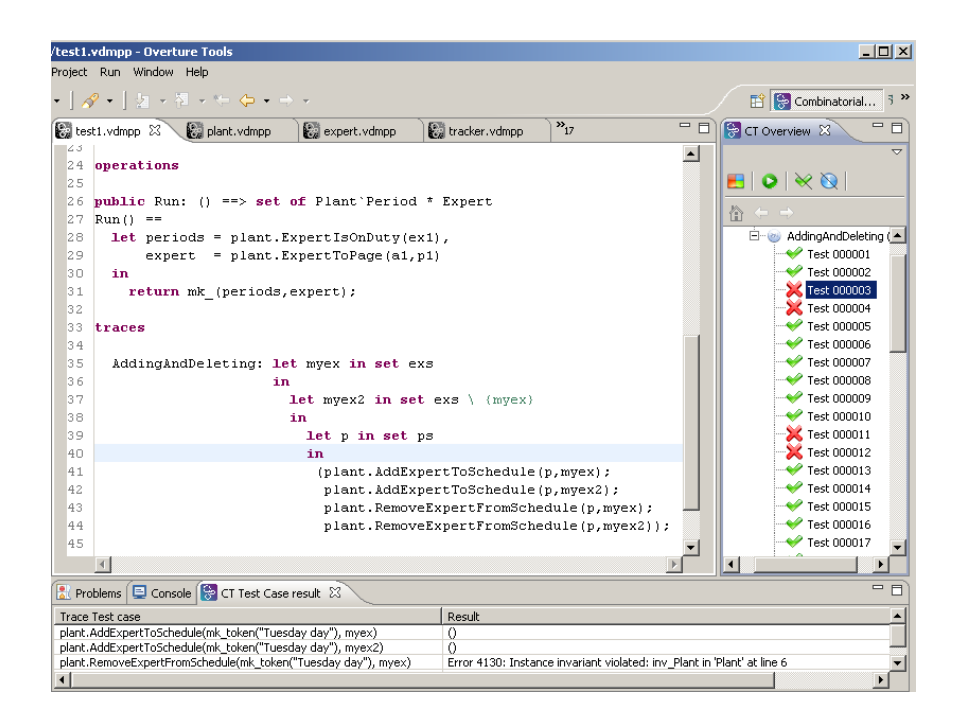

Figure 3.17: Using Combinatorial Testing for the Alarm VDM++ model

The syntax for traces also enables operation repetition and alternatives to be specified, but these were not needed for this simple case. Using the full power of traces, it is possible to efficiently generate and execute very large test suites. Naturally, this is most likely to find inconsistencies when the model attempts to define its essential predicates (invariants, pre and post-conditions) $<sup>14</sup>$ .</sup>

 $14$ Note that when using repetitions and sequencing in combination it is easy to define traces that expands to hundreds of thousands of test cases and naturally their execution may then be very slow if one executes them all. Thus work is underway for a feature that reduce the numbers of tests to be executed using various intelligenet selection techniques. This will be released in a future version of Overture.

# 3.10 Proof Obligations

 $8<sup>o</sup>$ 

 $\overline{a}$ 

 $\overline{a}$ 

The Overture tool is also able to generate *Proof Obligations* automatically for VDM++ models. Proof obligations are boolean expressions that describe constraints to be met at various points in the model in order to ensure that the model is internally consistent (i.e. no run-time errors will occur while debugging if these are all satisfied). Proof obligations are generated to ensure, for example, that operations will always respect invariants on instance variables. Each proof obligation generated from a model should evaluate to *true*.

The proof obligation generator is invoked by right clicking on the project in the *Explorer view* and then selecting the *Proof Obligations* -> *Generate Proof Obligations* entry. This will start up a proof obligation perspective with a special *PO view*. For the alarm example this view takes the form shown in Figure 3.18.

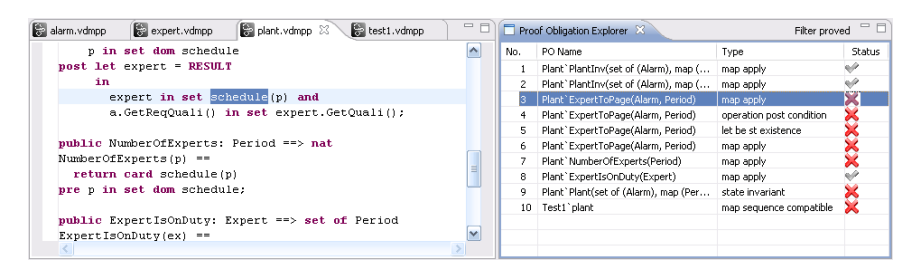

Figure 3.18: The Proof Obligation view for the Alarm VDM++ model

One of the first proof obligations listed for this example is related to the PlantInv function. Recall that the first part of the function's definition is as follows:

```
PlantInv: set of Alarm * map Period to set of Expert ->
                              bool
 PlantInv(as, sch) ==(forall p in set dom sch & sch(p) <> {}) and ...
\overline{\phantom{a}} \overline{\phantom{a}} \overline{\
```
The proof obligation records the constraint that the mapping application  $\text{sch}(p)$  should be valid (i.e. that the p is in the domain of the mapping sch). This is described as a proof obligation in the following form:

```
forall as:set of Alarm, sch:map Period to set of Expert &
  forall p in set (dom sch) &
   p in set dom sch
```
It is easy to see with simple pattern matching that this proof obligation is true and thus in the *Proof Obligation Explorer* view the status field the small checkmark indicates that indeed the proof obligation generation have been able to automatically determine this.

 $\begin{pmatrix} 1 & 0 & 0 \\ 0 & 0 & 0 \\ 0 & 0 & 0 \\ 0 & 0 & 0 \\ 0 & 0 & 0 \\ 0 & 0 & 0 \\ 0 & 0 & 0 \\ 0 & 0 & 0 \\ 0 & 0 & 0 \\ 0 & 0 & 0 & 0 \\ 0 & 0 & 0 & 0 \\ 0 & 0 & 0 & 0 \\ 0 & 0 & 0 & 0 & 0 \\ 0 & 0 & 0 & 0 & 0 \\ 0 & 0 & 0 & 0 & 0 \\ 0 & 0 & 0 & 0 & 0 & 0 \\ 0 & 0 & 0 & 0 & 0 & 0 \\ 0 & 0 & 0 & 0 & 0 &$ 

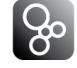

In general proof obligations represent checks that should be made on a model in order to gain confidence in its consistency. At present, proof obligations have to be checked by manual inspection of the model code. Proof tools are being developed for Overture to check as many as possible of the proof obligations automatically and with human assistance, but there are always likely to be some that have to be checked manually. If we for example instead consider the fifth proof obligation it is derived from the body of the expertToPage operation. That body looks like:

```
let expert in set schedule(p) be st
    a.GetReqQuali() in set expert.GetQuali()
in
  return expert
```
where an expert on duty with the right qualifications are being selected. The proof obligation here states:

 $\overline{\phantom{a}}$   $\overline{\phantom{a}}$   $\overline{\$ 

```
exists expert in set schedule(p) &
   a.GetReqQuali() in set expert.GetQuali()
```
This is exactly describing that in order for this expression to be defined it is necessary to gurantee that there exists at least one such expert. Thus, without taking the pre-condition for the operation here into account it would not be possible to gurantee that. So it will never be possible to automatically to determin this using simple pattern matching because this is only guranteed because of the invariant over the instance variables for the Plant class that has been defined.

 $\begin{pmatrix} 1 & 0 & 0 \\ 0 & 0 & 0 \\ 0 & 0 & 0 \\ 0 & 0 & 0 \\ 0 & 0 & 0 \\ 0 & 0 & 0 \\ 0 & 0 & 0 \\ 0 & 0 & 0 \\ 0 & 0 & 0 \\ 0 & 0 & 0 & 0 \\ 0 & 0 & 0 & 0 \\ 0 & 0 & 0 & 0 \\ 0 & 0 & 0 & 0 & 0 \\ 0 & 0 & 0 & 0 & 0 \\ 0 & 0 & 0 & 0 & 0 \\ 0 & 0 & 0 & 0 & 0 & 0 \\ 0 & 0 & 0 & 0 & 0 & 0 \\ 0 & 0 & 0 & 0 & 0 &$ 

### 3.11 A Command-Line Interface

So far only the graphical user interface of Overture has been presented but the engine underlying Overture, called VDMJ, also provides a simple command line interface. This is useful for the automatic batch execution of tests, though the command line also provides a full set of interactive execution and debugging commands which can be useful when examining batch tests. The command line also provides access to tool facilities that have not yet been included in the Overture IDE.

VDMJ is written in Java, and so to run it from the command line, the VDMJ jar file <sup>15</sup> should be executed with a Java JRE (version 5 or later):

java -jar vdmj-2.0.0.jar

 $\overline{a}$ 

 $\overline{a}$ 

If the jar file is executed with no further options like this, it will print a list of available options and exit. The most important option is the VDM dialect that the tool should use. In the case of

<sup>&</sup>lt;sup>15</sup>See the Overture documentation at sourceforge.net/projects/overture for the location of the jar file.

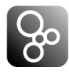

our alarm example, we want to use  $VDM++$  for which the option is  $-vdmp$ . After this, we can simply specify the names of the VDM model files to load, or the name of a directory from which all VDM model files will be loaded:

java -jar vdmj-2.0.0.jar -vdmpp AlarmPP

That will perform a syntax and type check of all the VDM model files in the AlarmPP directory, producing any errors and warning messages on the console, before terminating:

```
Parsed 4 classes in 0.561 secs. No syntax errors
Type checked 4 classes in 0.031 secs. No type errors
```
In the case of our alarm example, there are no syntax or type checking errors. Any warnings can be suppressed using the  $-w$  option.

If a VDM model has no type checking errors, it can either be given an expression to evaluate as an option on the command line, or the user can enter an interactive mode to evaluate expressions and debug their execution.

To evaluate an expression from the command line, the  $-e$  option is used, followed by a VDM expression to evaluate. You may also find the  $-q$  option useful, as this suppresses the informational messages about the parsing and type checking:

```
java -jar \ vdmj-2.0.0.jar \ -vdmp p \ -q \ -e \ "new Test1() .Run() "AlarmPP
```
This produces a single line of output for the evaluation, since the parsing and checking messages are suppressed:

```
mk_({mk_token("Monday day")},
               Expert\{\#3, \text{quali}: = \{\langle \text{Mech} \rangle, \langle \text{Bio} \rangle\} \}
```
Clearly a batch of test evaluations could be performed automatically by running a series of similar commands and saving the output results for comparison against expected results.

To run the command line interpreter interactively, the  $-i$  command line option must be given. Instead of terminating after the type check, this will cause VDMJ to enter its interactive mode, and give the interactive > prompt:

```
Parsed 4 classes in 0.468 secs. No syntax errors
Type checked 4 classes in 0.031 secs. No type errors
Initialized 4 classes in 0.031 secs.
Interpreter started
>
```
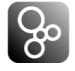

From this prompt, various interactive commands can be given to evaluate expressions, debug their evaluation, or examine the VDM model environment. The help command lists the commands available. The quit command leaves the interpreter.

For example, the following session illustrates the creation of a test object, followed by an evaluation (using a print command) of its Run operation, and a debug session with a breakpoint at the start of the same operation:

```
create test := new Test1()
> print test.Run()
= mk_({mk_token("Monday day") },
       Expert\{\#3, \text{quali}:=\{\langle \text{Mech}\rangle, \langle \text{Bio}\rangle\}\}\)Executed in 0.172 secs.
> break Test1'Run
Created break [1] in 'Test1' (test1.vdmpp) at line 26:3
26: let periods = plant.ExpertIsOnDuty(ex1),
> print test.Run()
Stopped break [1] in 'Test1' (test1.vdmpp) at line 26:3
26: let periods = plant.ExpertIsOnDuty(ex1),
[MainThread-10]> print plant.NumberOfExperts(
                        mk_token("Wednesday"))
Runtime: Error 4071: Precondition failure:
          pre_NumberOfExperts in
          'Test1' (console) at line 1:1
[MainThread-10]> continue
= mk_({mk_token("Monday day")}
       Expert\{\#3, \text{quali}: = \{\langle \text{Mech} \rangle, \langle \text{Bio} \rangle\} \}Executed in 34.858 secs.
```
Notice that the print command is available at the breakpoint to examine the runtime state of the system. In the example, we attempt to evaluate an operation which fails its precondition (because the system is not yet initialized). The help command is context sensitive, and will list the extra debugging commands available at a breakpoint, such as continue, step, stack, list and so on. The full set of commands is described in the VDMJ User Guide<sup>16</sup>.

## 3.12 Summary

In this guide we have introduced the following major features of tool support for VDM++:

<sup>&</sup>lt;sup>16</sup>Supplied with the Overture documentation.

- using Enterprise Architect with class diagrams;
- mapping back and forth between Enterprise Architect and Overture;
- syntax checking of VDM++ models;
- type checking of VDM++ models;

8

- executing and debugging VDM++ models;
- collecting and displaying test coverage information on VDM++ models;
- combinatorial testing enabling automation of parts of the testing process;
- proof obligation generation and
- a command-line interface enabling access to test coverage.

# References

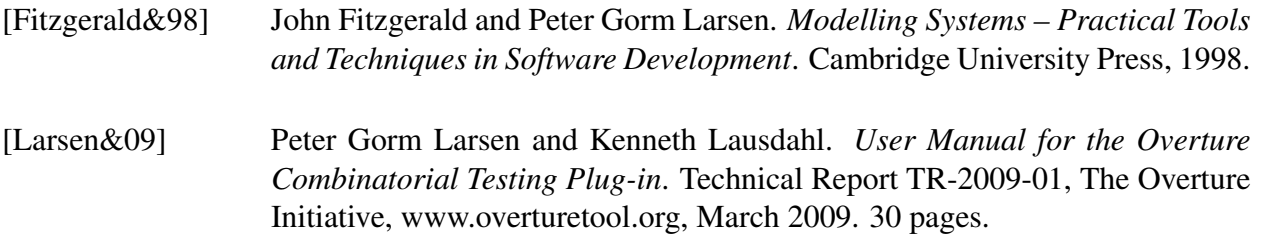

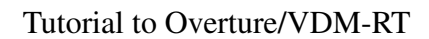

# Appendix A A Chemical Plant Example

This appendix presents the requirements for a simple alarm system for a chemical plant. It forms a running example that serves to illustrate the process described earlier and to introduce elements of the VDM++ modelling language. Although the modelling process is described here as though it were a single-pass activity, a real development would usually be iterative.

#### A.1 An informal description

The example is inspired by a subcomponent of a large alarm system developed by IFAD A/S and introduced in [Fitzgerald&98]. A model of the system will be developed and validated using the facilities of Enterprise Architect and Overture enabling a graphical overview of the model in the form of UML class diagrams and sequence diagrams corresponding to traces. Chapter 3 provides an interactive and hands-on tour of the tools available for supporting the development of the model.

Imagine that you are developing a system that manages the calling out of experts to deal with operational faults discovered in a chemical plant. The plant is equipped with sensors that are able to raise alarms in response to conditions in the plant. When an alarm is raised, an expert must be called to the scene. Experts have different qualifications for coping with different kinds of alarms. It has been decided to produce a model to ensure that the rules concerning the duty schedule and the calling out of experts are correctly understood and implemented. The individual requirements are labelled R1, R8 for further reference:

- R1. A computer-based system is to be developed to manage the alarms of this plant.
- R2. Four kinds of qualifications are needed to cope with the alarms: electrical, mechanical, biological, and chemical.
- R3. There must be experts on duty during all periods allocated in the system.
- R4. Each expert can have a list of qualifications.
- R5. Each alarm reported to the system has a qualification associated with it along with a description of the alarm that can be understood by the expert.
- R6. Whenever an alarm is received by the system an expert with the right qualification should be found so that he or she can be paged.
- R7. The experts should be able to use the system database to check when they will be on duty.

R8. It must be possible to assess the number of experts on duty.

In the next section the development of a model of an alarm system to meet these requirements is initiated. The purpose of the model is to clarify the rules governing the duty roster and calling out of experts to deal with alarms.

### A.2 A VDM++ model of the Alarm example

This section presents the UML class diagram and the full VDM++ model of the alarm example. However, it does so without any explanatory text. That is placed in the VDM++ book so if you are a newcommer to VDM++ please read that there.

#### A.2.1 A UML Class Diagram

 $8<sup>o</sup>$ 

In Figure A.1 the final class diagram for the extended alarm example is shown from Enterprise Architect.

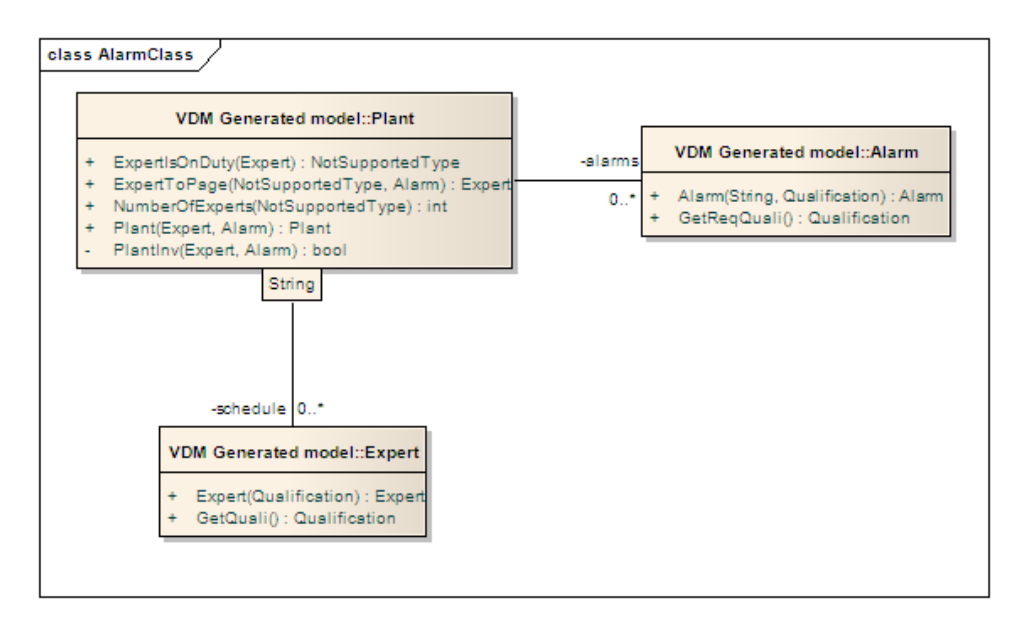

Figure A.1: UML diagram translated from VDM++ files

#### A.2.2 The Plant Class

The Plant class is the main class in this example.

```
class Plant
```
 $\overline{a}$ 

 $\overline{a}$ 

#### **instance variables**

```
alarms : set of Alarm;
  schedule : map Period to set of Expert;
  inv PlantInv(alarms, schedule);
\overline{\phantom{a}} \overline{\phantom{a}} \overline{\
```

```
functions
PlantInv: set of Alarm * map Period to set of Expert ->
          bool
PlantInv(as, sch) ==(forall p in set dom sch & sch(p) <> {}) and
  (forall a in set as &
     forall p in set dom sch &
       exists expert in set sch(p) &
         a.GetReqQuali() in set expert.GetQuali());
types
public Period = token;
operations
public ExpertToPage: Alarm * Period ==> Expert
ExpertToPage(a, p) ==
  let expert in set schedule(p) be st
      a.GetReqQuali() in set expert.GetQuali()
  in
    return expert
pre a in set alarms and
   p in set dom schedule
post let expert = RESULT
     in
       expert in set schedule(p) and
       a.GetReqQuali() in set expert.GetQuali();
```
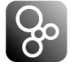

```
\left|S_{\!\!\mathrm{e}}\right|
```

```
public NumberOfExperts: Period ==> nat
NumberOfExperts(p) ==
 return card schedule(p)
pre p in set dom schedule;
public ExpertIsOnDuty: Expert ==> set of Period
ExpertIsOnDuty(ex) ==return {p | p in set dom schedule &
              ex in set schedule(p)};
public Plant: set of Alarm *
             map Period to set of Expert ==> Plant
Plant(als, sch) ==( alarms := als;
 schedule := sch)
pre PlantInv(als,sch);
end Plant
```
#### A.2.3 The Expert Class

```
\overline{a}class Expert
instance variables
quali : set of Qualification;
types
public Qualification = <Mech> | <Chem> | <Bio> | <Elec>;
operations
public Expert: set of Qualification ==> Expert
Expert(qs) ==
  quali := qs;
public GetQuali: () ==> set of Qualification
\parallel GetQuali() ==
```
 $\overline{\phantom{a}}$   $\overline{\phantom{a}}$   $\overline{\$ 

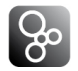

**return** quali;

**end** Expert

#### A.2.4 the Alarm Class

```
\overline{a}class Alarm
types
public String = seq of char;
instance variables
descr : String;
reqQuali : Expert'Qualification;
operations
public Alarm: Expert'Qualification * String ==> Alarm
\text{Alarm}(\text{quali},\text{str}) ==
( descr := str;
  reqQuali := quali
);
```
 $\overline{\phantom{a}}$   $\overline{\phantom{a}}$   $\overline{\$ 

```
\overline{a}public GetReqQuali: () ==> Expert'Qualification
GetRegQuali() ==return reqQuali;
```
**end** Alarm  $\overline{\phantom{a}}$   $\overline{\phantom{a}}$   $\overline{\$ 

 $\overline{a}$ 

#### A.2.5 A Test Class

```
class Test1
instance variables
```
 $\overline{\phantom{a}}$ 

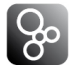

```
a1 : Alarm := new Alarm(<Mech>,"Mechanical fault");
a2 : Alarm := new Alarm(<Chem>,"Tank overflow");
ex1 : Expert := new Expert({<Mech>,<Bio>});
ex2 : Expert := new Expert({\leqElec>});
ex3 : Expert := new Expert({<Chem>,<Bio>,<Mech>});
ex4 : Expert := new Expert({<Elec>,<Chem>});
plant: Plant := new Plant({a1}, {p1 |-> {ex1, ex4},
                                 p2 |-> {ex2,ex3}});
values
p1: Plant'Period = mk_token("Monday day");
p2: Plant'Period = mk_token("Monday night");
p3: Plant'Period = mk_token("Tuesday day");
p4: Plant'Period = mk_token("Tuesday night");
operations
public Run: () ==> set of Plant'Period * Expert
Run() ==let periods = plant.ExpertIsOnDuty(ex1),
      expect = plant. Expert To Page (a1, p1)
  in
    return mk_(periods,expert);
end Test1
```
 $\overline{\phantom{a}}$